# UNIV

Students who have a legal change of name should submit the Change of Personal Identification Data Form located on the Registrar Website at unlv.edu/registrar/forms. The form and supporting documentation can be submitted online to [registrar@unlv.edu](mailto:registrar@unlv.edu) or in person to SSC-C.

Students who want to add additional names (Preferred, Degree, etc) ca[n add](#page-1-0)[/edit](#page-3-0) names in MyUNLV. Once you add a new name type it cannot be deleted, only edited.

- **Financial Aid Admissions Academic Progress Student Center - Classic** No active application **Personal Information My Account Academic Records Enrollment My Next Class Tasks Resources** No current classes œп
- 1. From the Rebel Student Homepage, select the Personal Information tab

a. Select Personal Details from the menu on the left

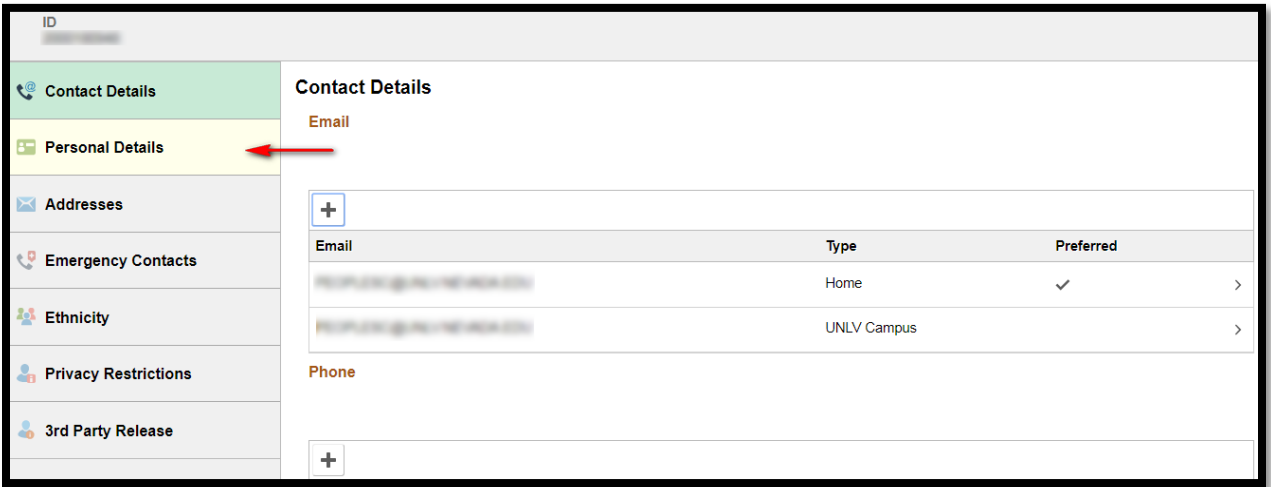

i. If you are using a mobile device you may have to expand the menu by clicking the blue bar on the left side of the page

# UNLV

Office of the Registrar

#### <span id="page-1-0"></span>2. If you are Adding a new name click the plus sign

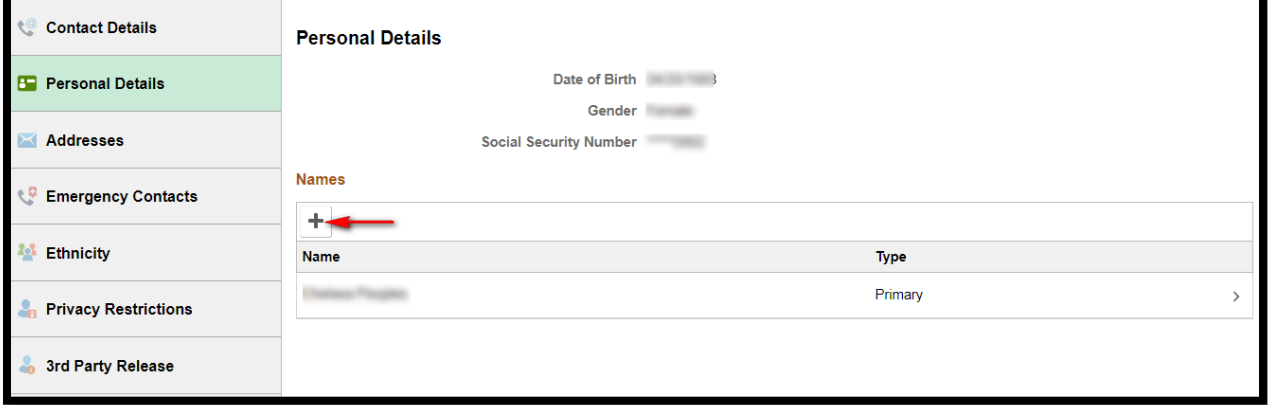

#### a. Select the name type from the drop down menu

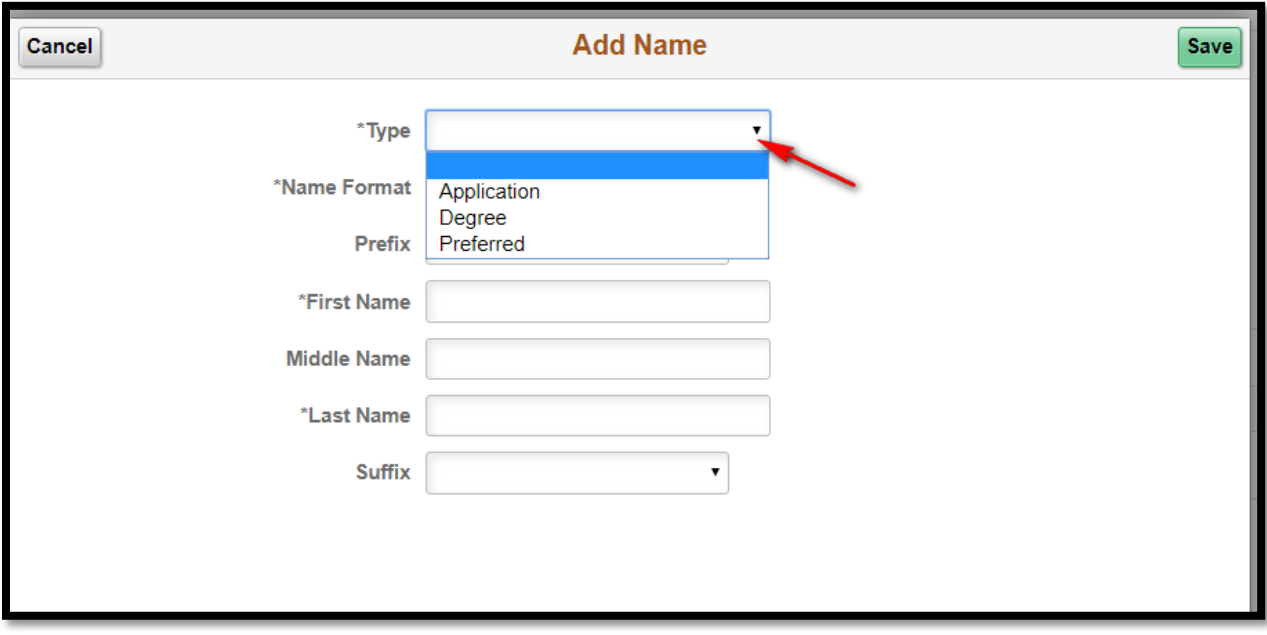

- i. Preferred names will display on class and grade rosters
- ii. Degree names will be printed in the commencement bulletin and on your Diploma
- iii. The Application name appears on your admission documents
- iv. Only the Primary name will show on your transcripts
	- 1. Primary names can only be changed with the Request to Change Personal Identification Data form

Office of the Registrar

#### b. Enter in your preferred/degree name and click save

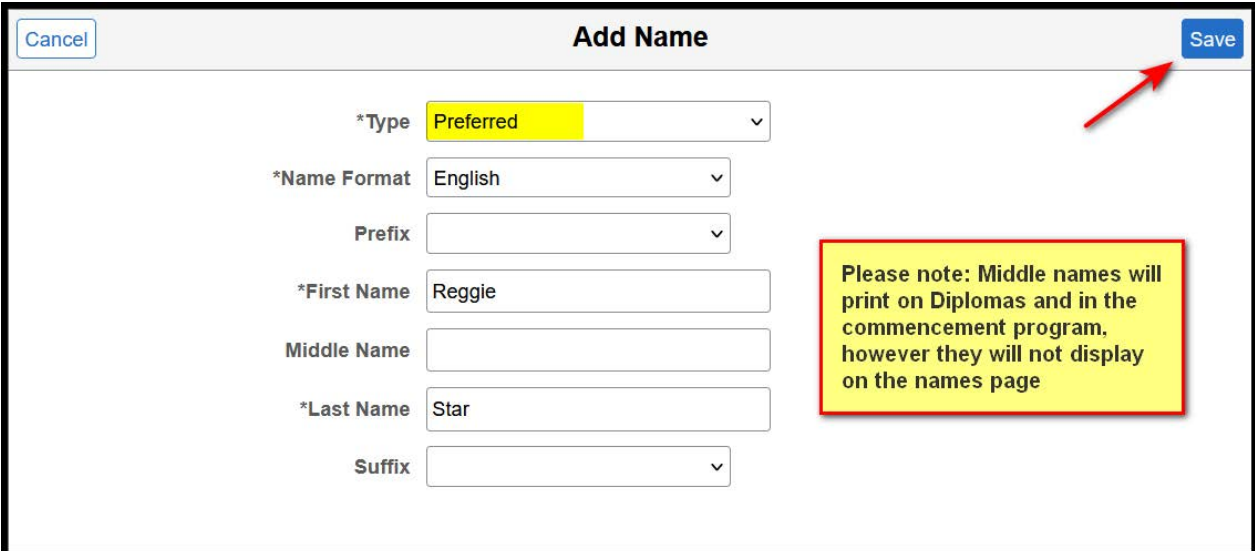

- i. Please note: if you are adding your middle name it will not display in MyUNLV on your name list
	- 1. It will be printed on the diploma and commencement bulletin (If it is a degree name) and on the class and grade rosters (if it is a preferred name)

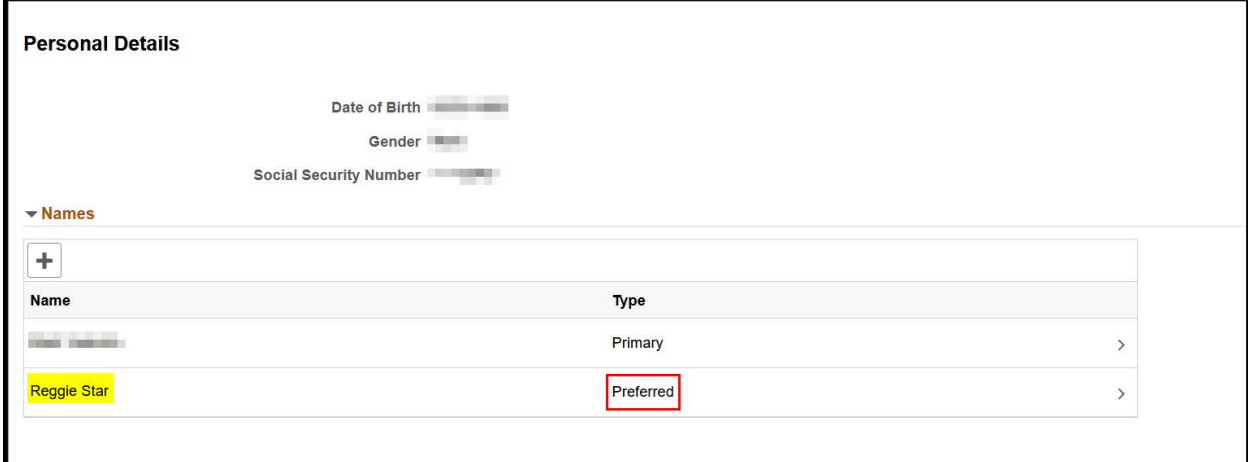

Office of the Registrar

# UNIV

### <span id="page-3-0"></span>3. If you are editing an existing name, select it from the list

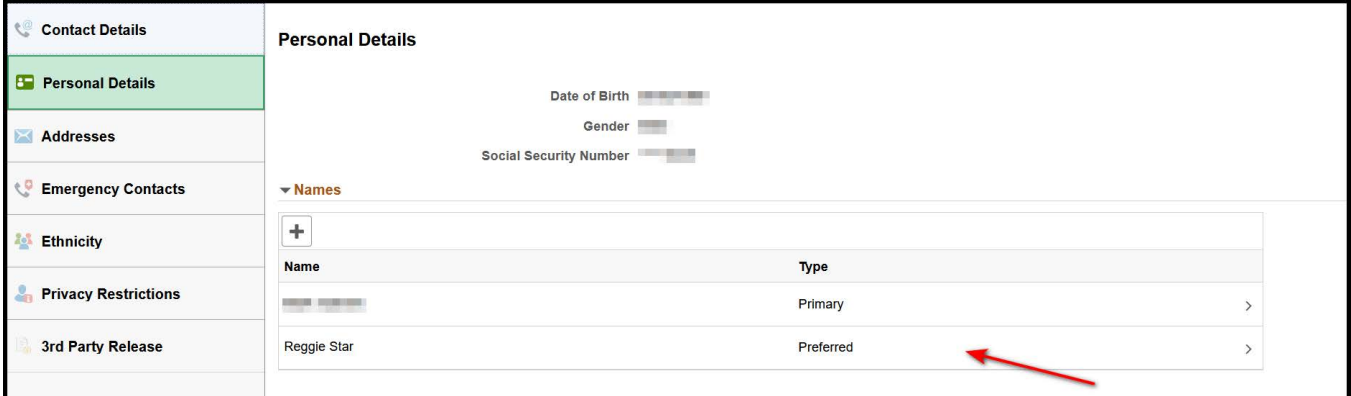

- a. You will not be able to edit the fields in the Primary name. Only Preferred and Diploma names can be edited
- b. Make the edits to your name and click save

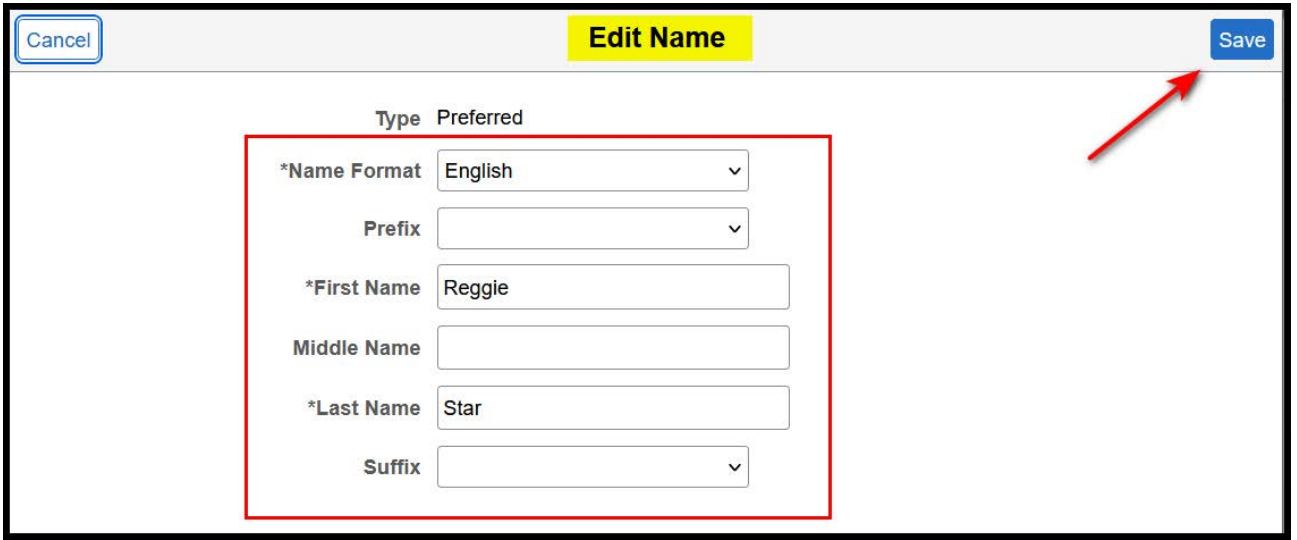